### Forord

Denne bruksanvisningen er **kun** ment som selvhjelp.

Ved eventuelle feil eller problemer med iPhone kan IT-avdelingen bistå med enkel feilsøking, full tilbakestilling av apparatet til fabrikkinnstillinger ("hardware reset") og eventuelt sende apparatet til service hvis det er konstatert maskinfeil. Ved serviceinnlevering kan ikke ITavdelingen tilby lånetelefon av samme type.

IT-avdelingen gir ikke hjelp med installasjon, konfigurasjon eller bruk av iPhone ut over det som er nevnt her.

## Hvordan komme i gang med iPhone

For å kunne bruke iPhone så må du ha installert nyeste versjon av iTunes på din private maskin. Når dette er gjort, kobler du mobilen med usb-ledningen til PC/Mac'en du bruker og følger veiledningen iTunes gir deg. Når du er ferdig med dette, skal mobilen være klar til bruk. Før du gjør dette, får du ikke gjort noe særlig med mobilen

Firmwareoppgraderinger kan du gjøre via iTunes. Kommer det en ny versjon, vil du få valget om å installere denne når du kobler telefonen til hjemmemaskinen. Det kan være lurt å sette seg inn i hva endringene gjør før du aksepterer denne oppgraderingen.

Husk også at du kun kan synkronisere mobilen mot 1 maskin. Kobler du iPhone opp mot en annen maskin via iTunes, vil ikke du få opp alle funksjonene du skal ha. Du må da i så fall sette iPhone opp på nytt på den nye maskinen. Dette vil slette alle innstillinger, musikk etc. som du har lagt inn.

## Sette opp iPhone mot IMAP

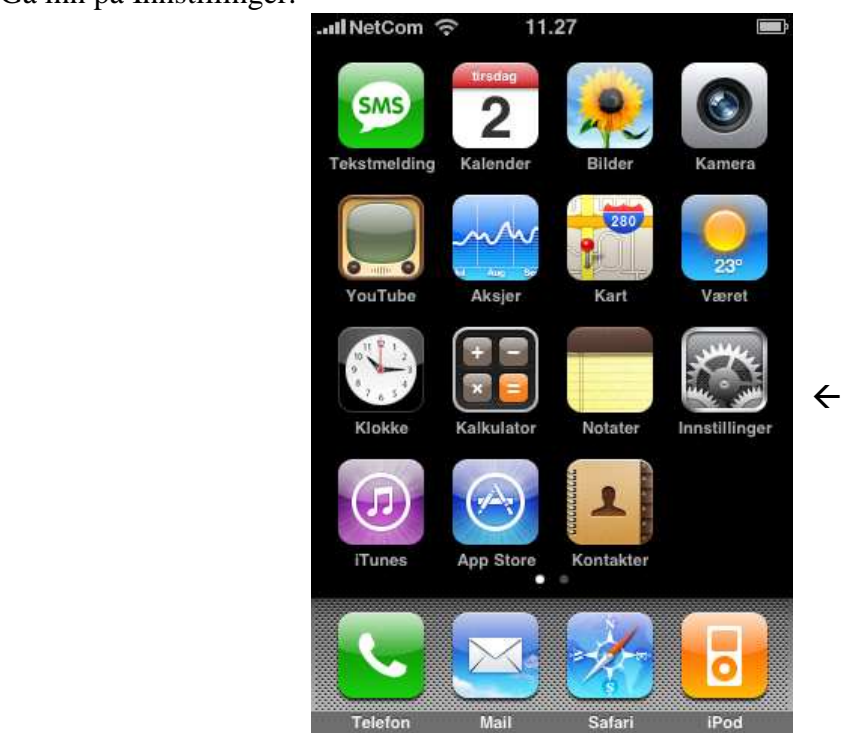

Deretter velger du Epost, kontakter, kalendere>

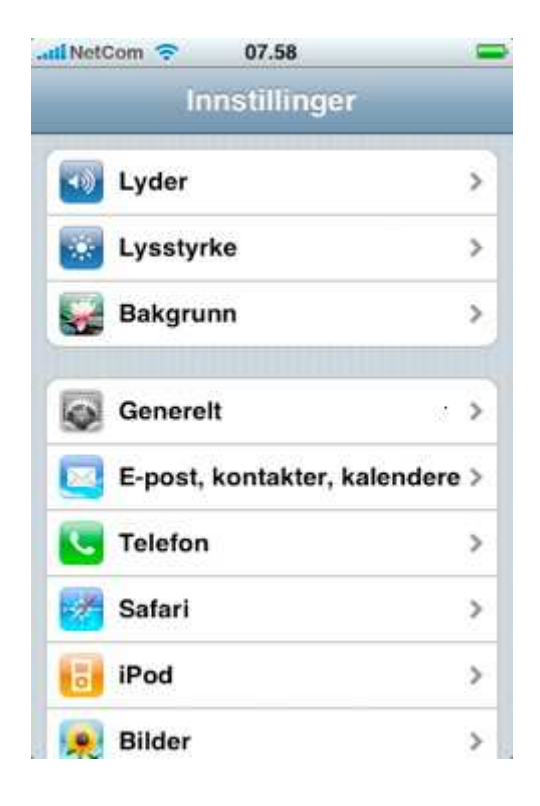

Gå inn på Innstillinger.

Velg Legg til konto

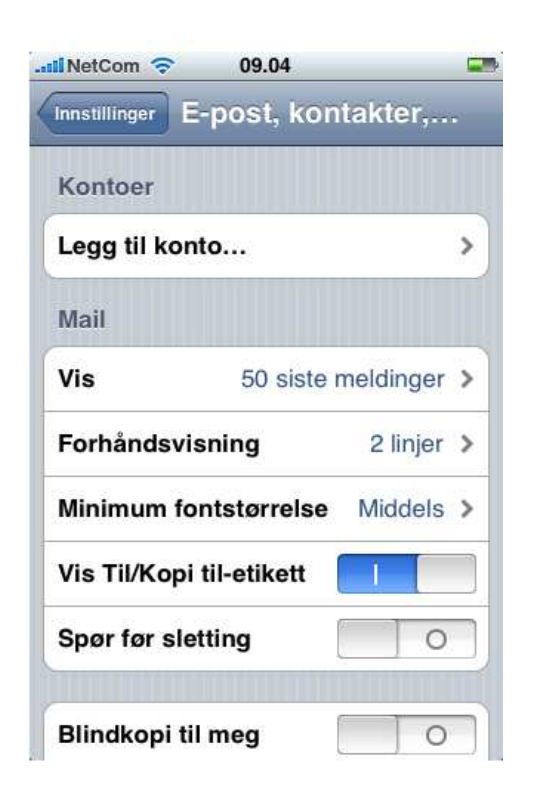

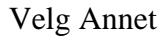

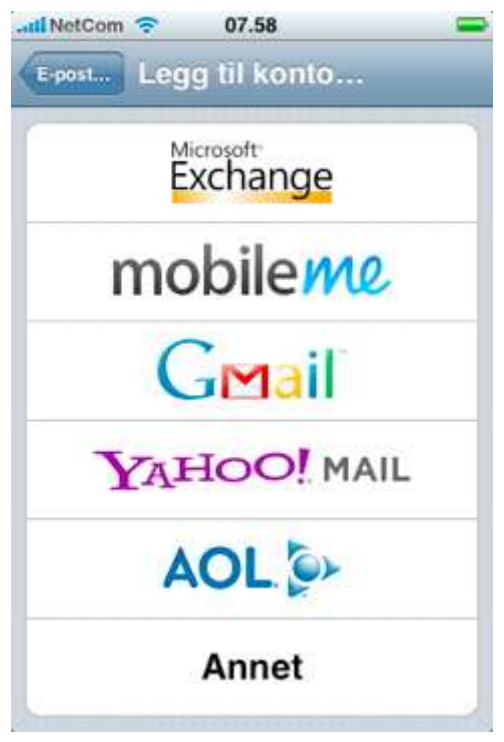

Fyll ut kontoinformasjonen og trykk deretter Arkiver

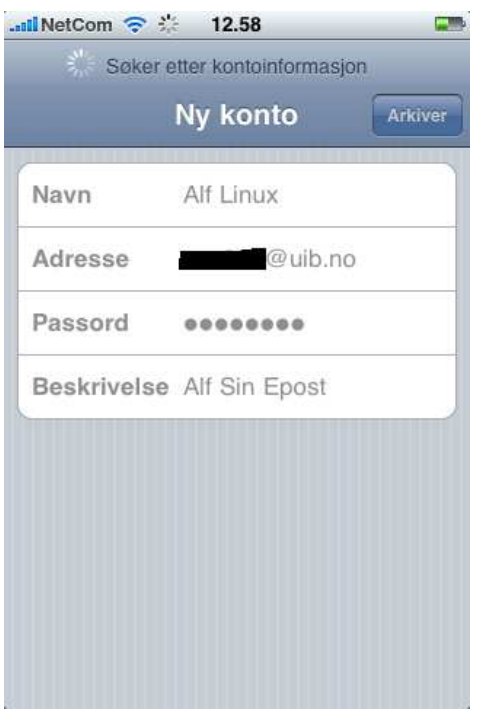

I feltet for Innkommende e-posttjener skal vertsnavnet være: **egealfog.uib.no** Fyll også ut ditt Brukernavn og Passord

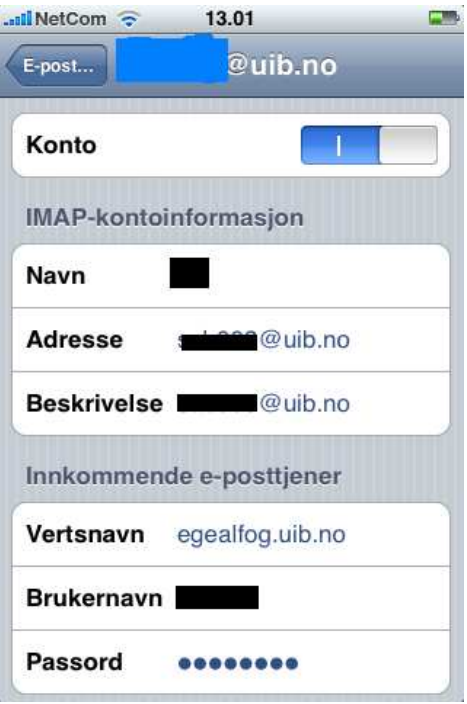

Scroll ned til Utgående E-posttjener. Vertsnavnet skal være: **smtp.uib.no** Her er det valgfritt om du vil skrive inn brukernavn og passord

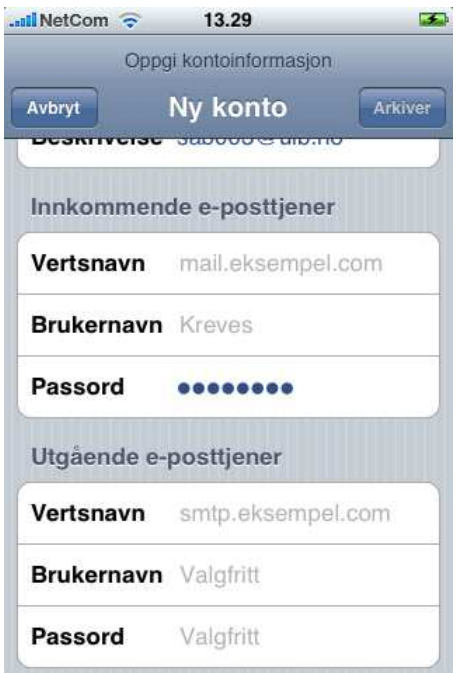

Du får så et spørsmål om å godta et sertifikat fra UIB. Godta dette ved å trykke fortsett

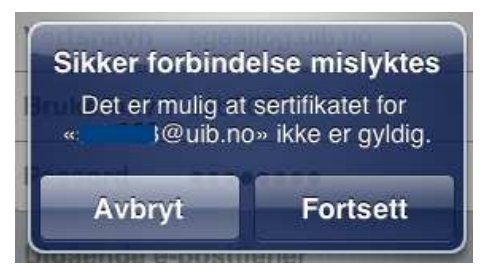

Du skal da se dette vinduet om sertifikatet kommer inn.

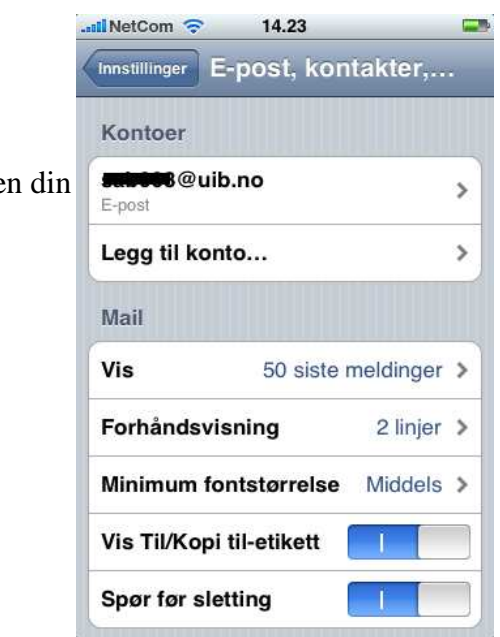

Trykk så på epostkontoe

Scroll ned til SMTP feltet og gå inn der

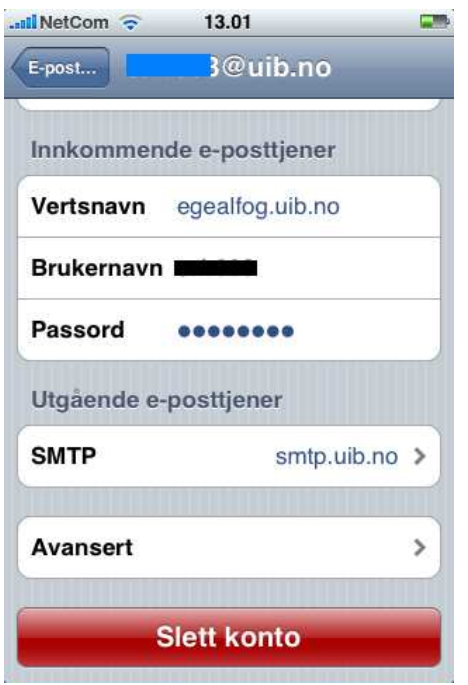

Trykk på Primærtjener og velg aktuelle smtp tjener.

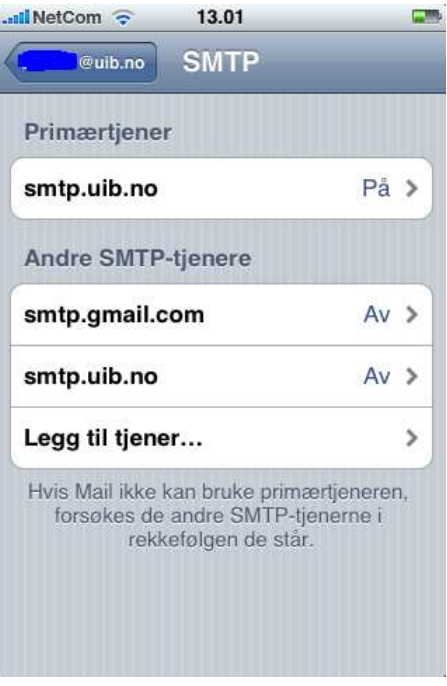

Sørg for at Bruk SSL står på 1 i dette vinduet.

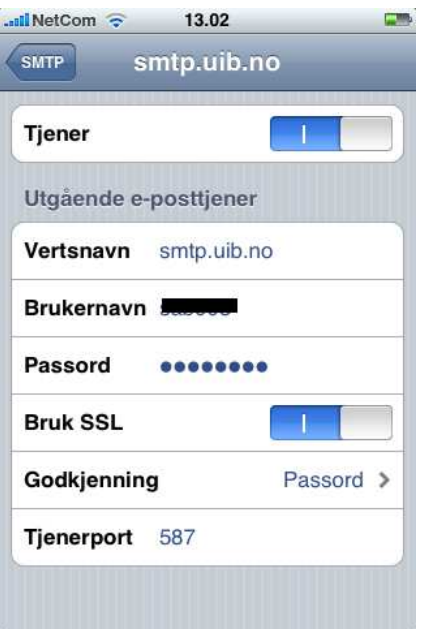

Gå tilbake ved å trykke 2 ganger oppe til venstre (på SMTP)

Gå så inn på Avansert

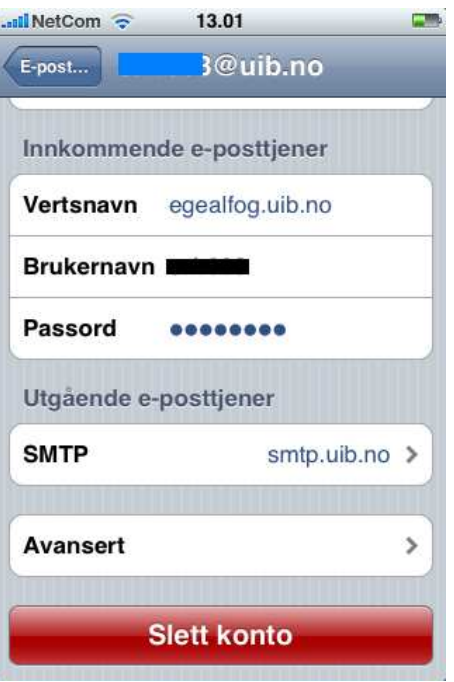

Sørg for at Bruk SSL står på 1 her også

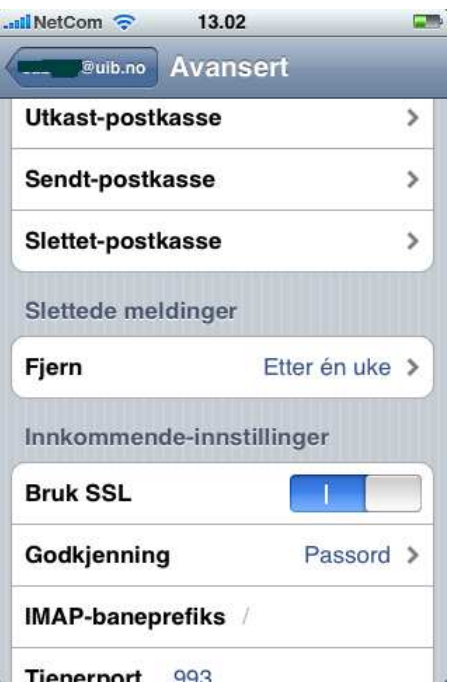

# Hvordan velge når telefonen henter epost

Her har du to valg:

Hent:

Bruk dette valget, hvis du vil at mobilen skal hente epost med visse mellomrom. Nye elementer vil da ankomme ifølge tidsplanen du setter opp.

#### Manuelt:

Bruk dette valget, hvis du selv vil styre når mobilen skal sjekke etter nye elementer. Du må da selv sjekke etter endringer for å få nye e-poster inn på mobilen.

## Manuelt og tidsbestemt(Hent) oppsett

Hvis du har valg et abonnement der det er dyrt med datatrafikk, bør du justere mulighetene til å motta e-post. Dvs. at du sjekker etter nye e-post manuelt.

#### *Hvis du befinner deg i utlandet og mottar e-posten automatisk, så kan dette medføre store kostnader pga datatrafikken dette generer. Velg heller det manuelle oppsettet slik at du har kontroll med trafikken*

Trykk på Innstillinger

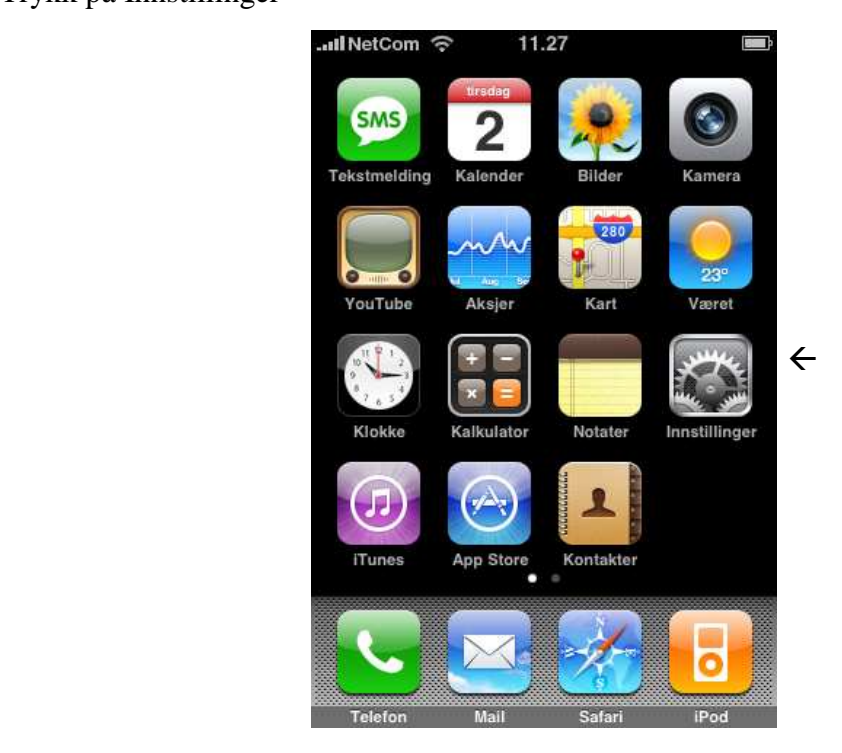

Deretter velger du Hent nye data

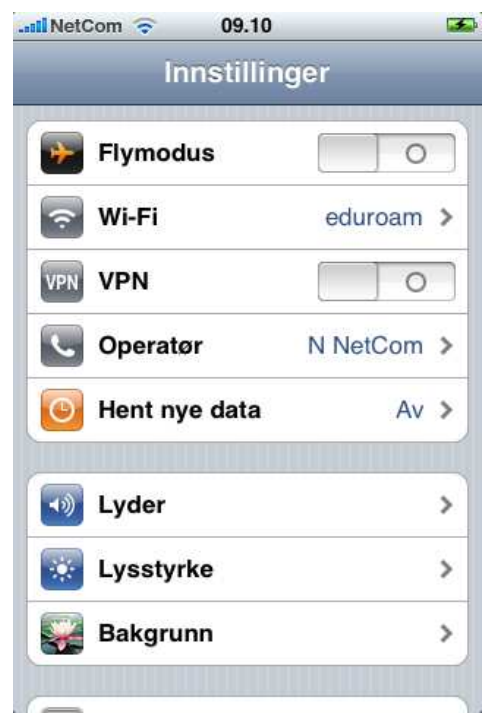

Skyv Push bryteren over til å vise 0 (*Push fungerer ikke mot IMAP*)

Velg å krysse av for Manuelt om du ønsker å bestemme selv når du får epost, eller bestem antall minutter du ønsker at telefonen skal sjekke for deg

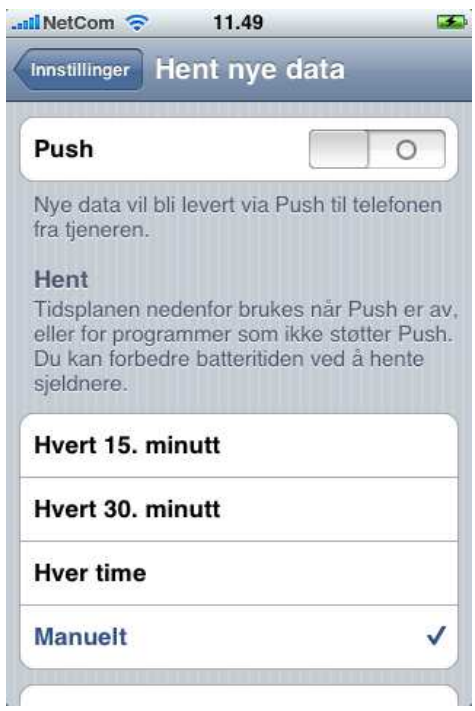

For sikkerhet skyld så går du inn på Avansert og sjekke innstillingene til epostkontoen din

Velg den aktuelle epostkontoen

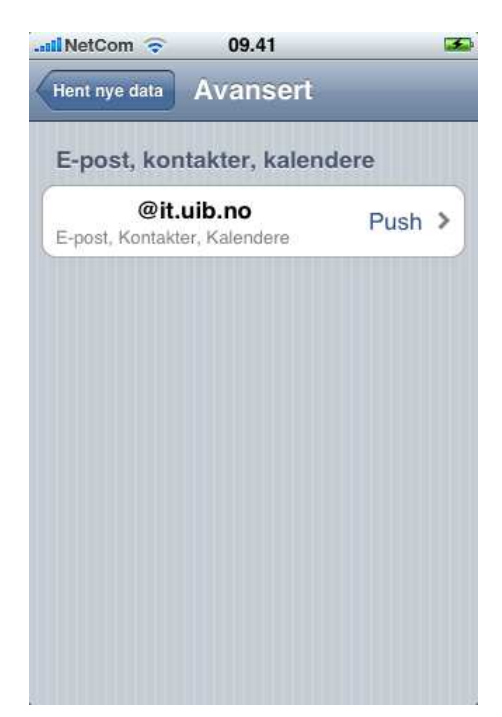

Kryss av for Manuelt eller Hent, avhengig av hva du ønsker den skal gjøre

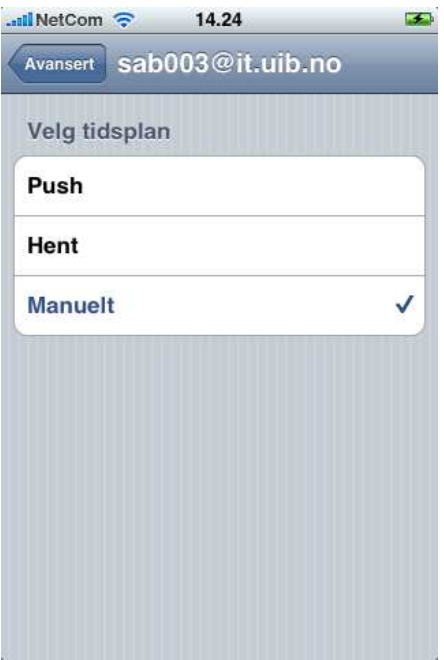